# **Настройка основных компонентов графического интерфейса операционной системы Windows 7.**

**Изменение фонового изображения рабочего стола**

Откройте *Панель управления* (*Пуск → Панель управления*).

В открывшемся окне настройки параметров компьютера в правом верхнем углу в разделе *Просмотр* щелчком по раскрывающемуся списку выберите тип **Мелкие значки:** Просмотр: Мелкие значки •

В списке инструментов отыщите и запустите инструмент *Экран*. (Помните, что в панели управления все инструменты располагаются строго в алфавитном порядке.)

В меню окна, расположенном слева, щелкните по пункту *Изменение фонового рисунка рабочего стола*.

Для выбора изображения, которое будет отображаться на рабочем столе в качестве фона, в списке *Расположение изображения* выберите один из пунктов. Чуть ниже, в области просмотра изображений, щелкните по понравившемуся изображению. Отмеченное вами изображение в тот же момент отобразится на рабочем столе (в качестве предварительного просмотра). В списке *Положение изображения* установите подходящий для рисунка параметр. Выберите изображение и щелкните по

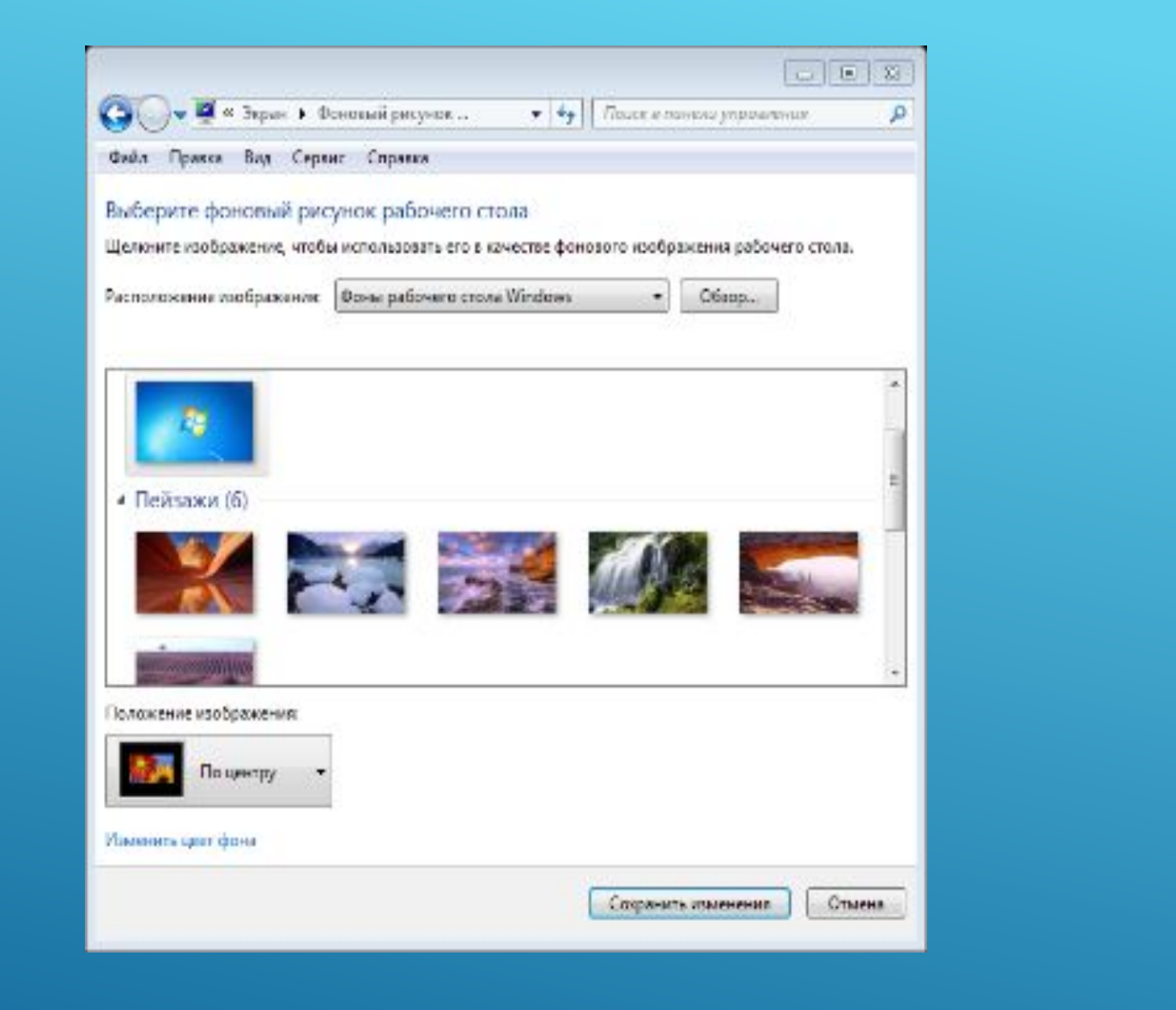

кнопке *Сохранить изменения.*

Фоновым рисунком рабочего стола можно выбрать любое изображение, хранящееся на компьютере. Для этого в окне выбора фонового рисунка нажмите на кнопку *Обзор…* В диалоговом окне *Обзор папок* укажите путь к папке, в которой расположен нужный графический файл, и нажмите *OK*. Откроется папка с хранящимися в ней файлами. Выберите изображение и щелкните по кнопке *Сохранить изменения*.

Закройте панель управления.

Фон рабочего стола можно изменить в любой момент, не открывая панель управления. Для этого:

откройте папку с рисунками и фотографиями, находящимися по пути: *Пуск →* 

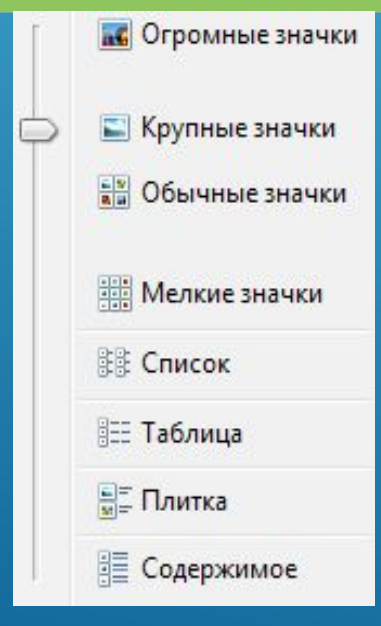

*Документы → 7класс → Обои*;

для удобства просмотра измените вид файлов щелчком по стрелке справа от кнопки Изменить представление (Вид) (кнопка расположена на панели инструментов окна папки) и передвиньте ползунок в положение *Крупные значки* или *Огромные значки*;

выберите любое из представленных в ней изображений;

щелкните на изображении правой кнопкой мыши и выберите пункт *Сделать фоновым изображением рабочего стола*.

В качестве фоновых изображения для рабочего стола можно устанавливать любой графический файл.

Подумайте, все ли изображения годятся для использования в качестве фонового рисунка рабочего стола? Как вы думаете, почему?

Установите в качестве фонового рисунка рабочего стола одно из тех изображений, которые не заполняли весь экран при выполнении п. 8, используя инструмент *Экран* панели управления (пп. 1-6). Например, как показано на рисунке ниже:

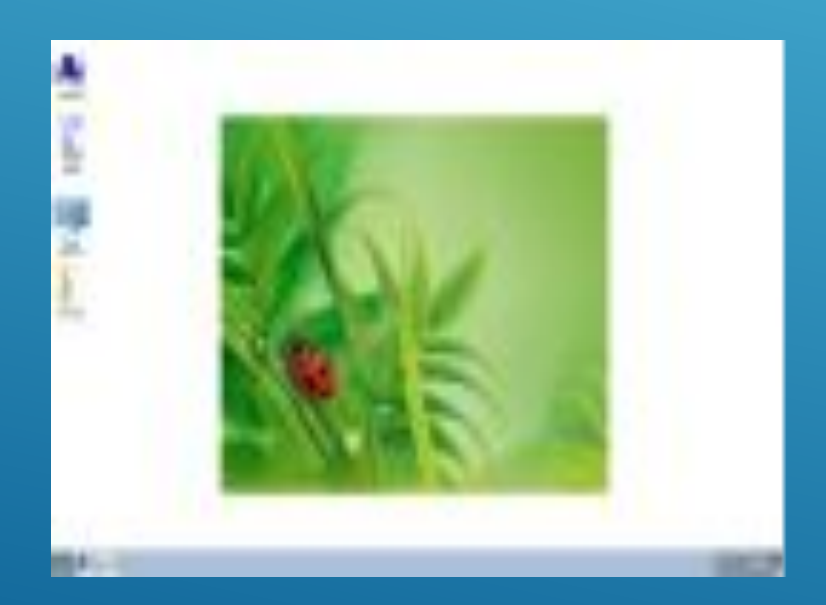

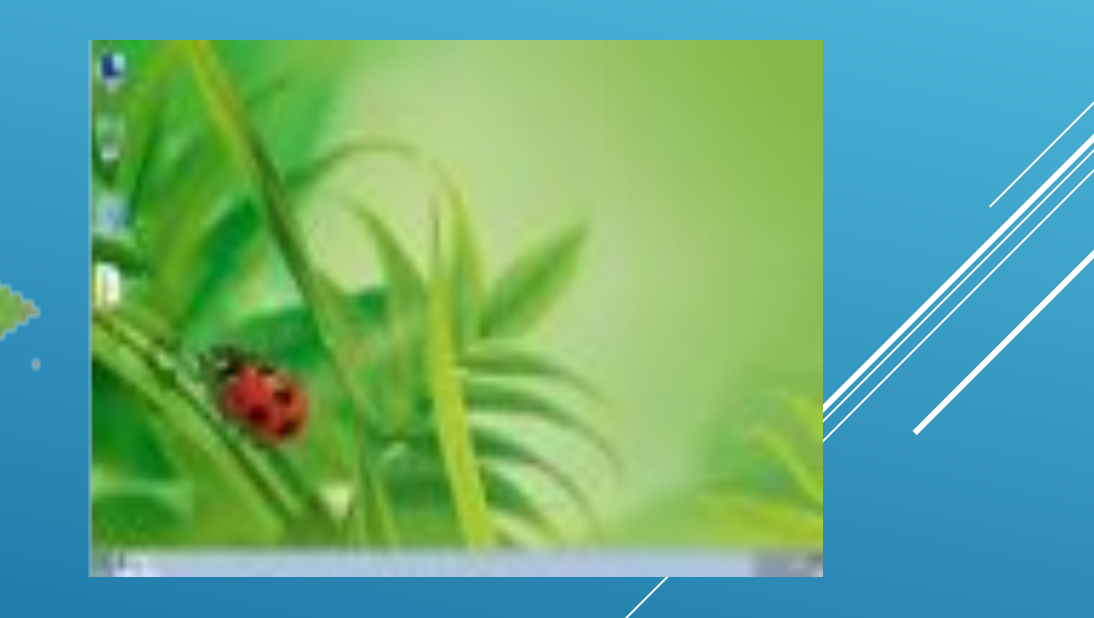

## **Изменение размера значков рабочего стола.**

Щелкните правой кнопкой мыши на пустой области рабочего стола. В контекстном меню выберите *Вид* и далее – вид отображения значков на рабочем столе: *Мелкие значки*. Посмотрите, что произошло.

Таким же образом измените поочередно вид значков на *Обычные значки* и *Крупные значки*.

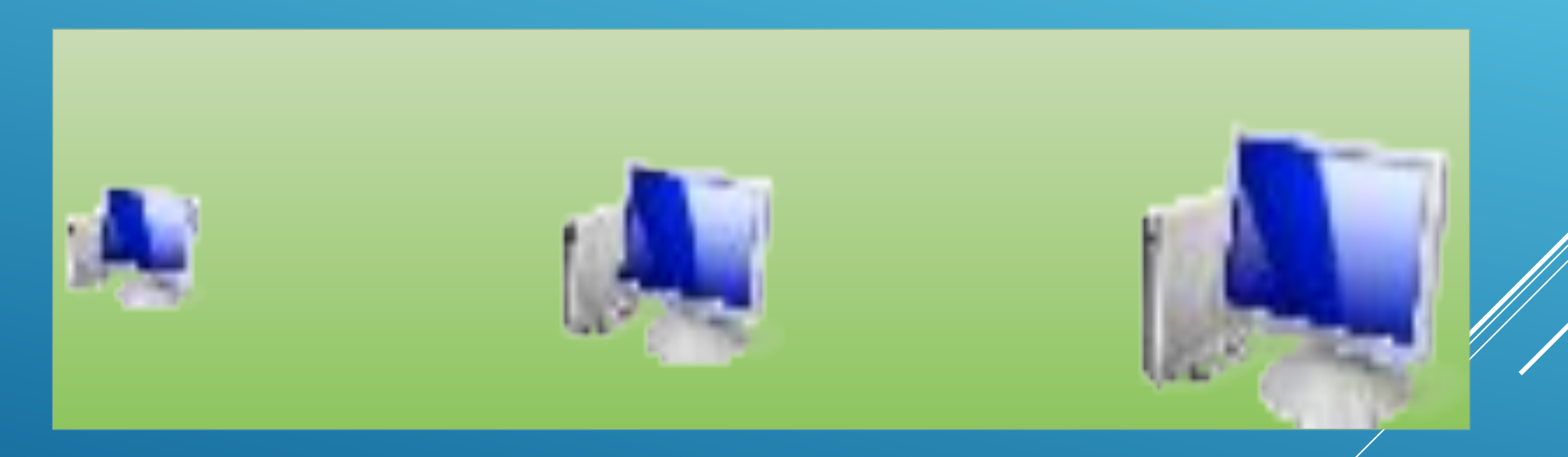

Верните вид отображения *Обычные значки*.

#### **Изменение экранной заставки**

#### •Откройте *Панель управления* (*Пуск → Панель управления*).

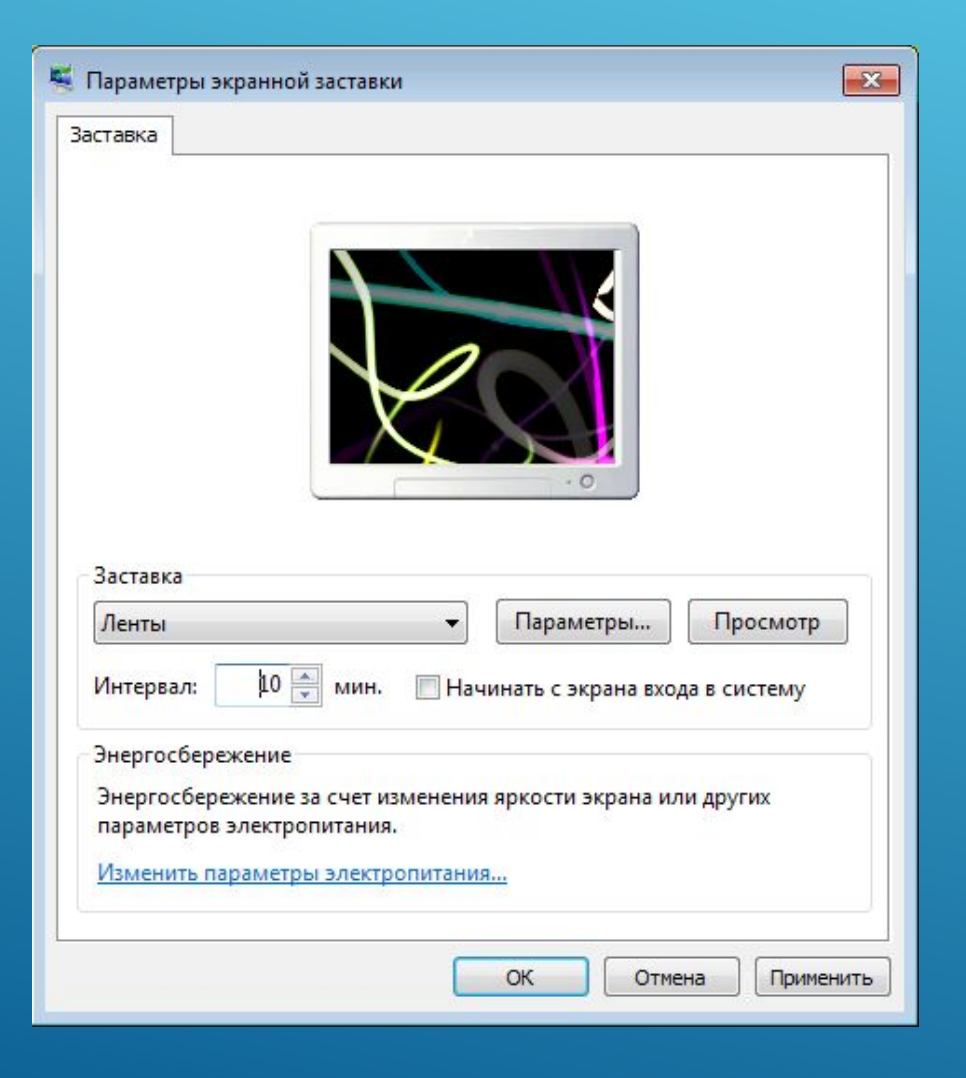

- В открывшемся окне в разделе *Просмотр* выберите тип *Крупные значки*. В списке инструментов выберите инструмент *Экран*, далее (в боковом меню) щелкните по ссылке *Изменение заставки*.
- Появится окно *Параметры экранной заставки*. В раскрывающемся списке *Заставка* выберите любую заставку.
- Нажмите на кнопку *Просмотр*. Чтобы прервать просмотр заставки, передвиньте мышь или нажмите на любую клавишу.
- С помощью счетчика *Интервал* установите время (в минутах). Выбранная заставка будет появляться на экране компьютера спустя обозначенное время при условии бездействия пользователя.

Для сохранения изменений щелкните по кнопке *OK*.

#### **Установка даты и времени в Windows 7**

•Для установки даты и времени на компьютере щелкните один раз по

индикатору даты и времени на панели задач (в правом нижнем углу экрана компьютера).

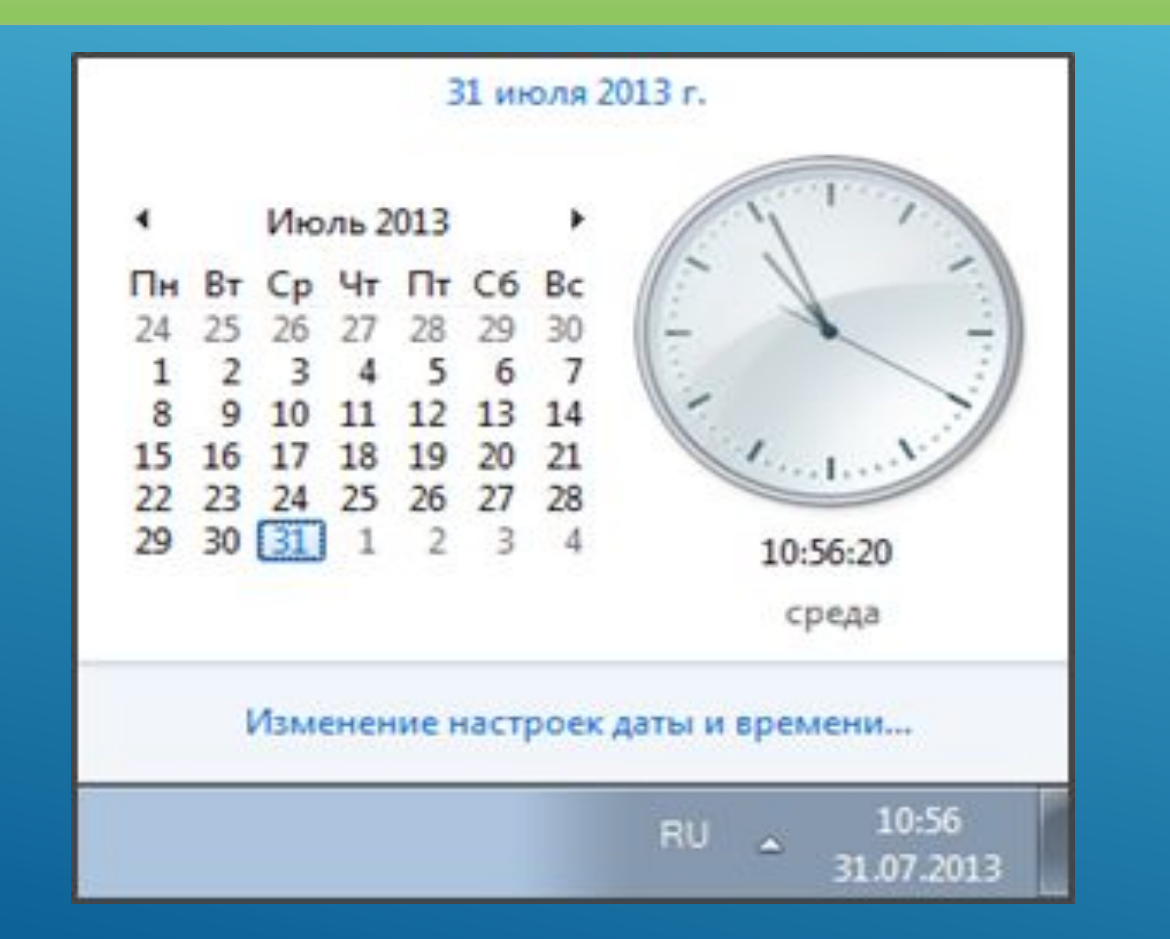

В появившемся меню щелкните по ссылке *Изменение настроек даты и времени…*

- В открывшемся диалоговом окне *Дата и время* щелкните по кнопке *Изменить часовой пояс…*
- В следующем окне в раскрывающемся списке выберите пункт *(UTC+08:00) Красноярск* и нажмите кнопку *OK*.
- Чтобы ввести дату и время вручную, щелкните кнопку *Изменить дату и время…* В появившемся окне *Настройка времени и даты* задайте дату и время, используя

Дата: Время: Июль 2013 Пн Вт Ср Чт Пт Сб Вс **Conduct** календарь даты и счетчик времени. Нажмите 29 30 11:08:44 на кнопку *OK*.

В диалоговом окне *Дата и время* перейдите на вкладку *Время по Интернету* и нажмите кнопку *Изменить параметры…* В открывшемся диалоговом окне *Настройка времени по Интернету* поставьте флажок *Синхронизировать с сервером времени в Интернете*. В списке *Сервер* выберите адрес сайта, с которым компьютер будет сверять время с точностью до секунды, и щелкните на кнопке *Обновить сейчас*. После успешной синхронизации нажмите на кнопке *OK* для сохранения внесенных изменений. В дальнейшем при наличии активного подключения к Интернету компьютер еженедельно будет производить автоматическую корректировку времени. Закройте окно *Дата и время* щелчком по кнопке *OK*.

### **Изменение расположения открытых окон документов, папок и приложений**

Запустите три разных документа, приложения или папки (например, текстовый редактор MS Word, папку *Компьютер* и *Панель управления*).

Захватывая открытые окна левой кнопкой мыши за заголовки, разместите их в разном порядке:

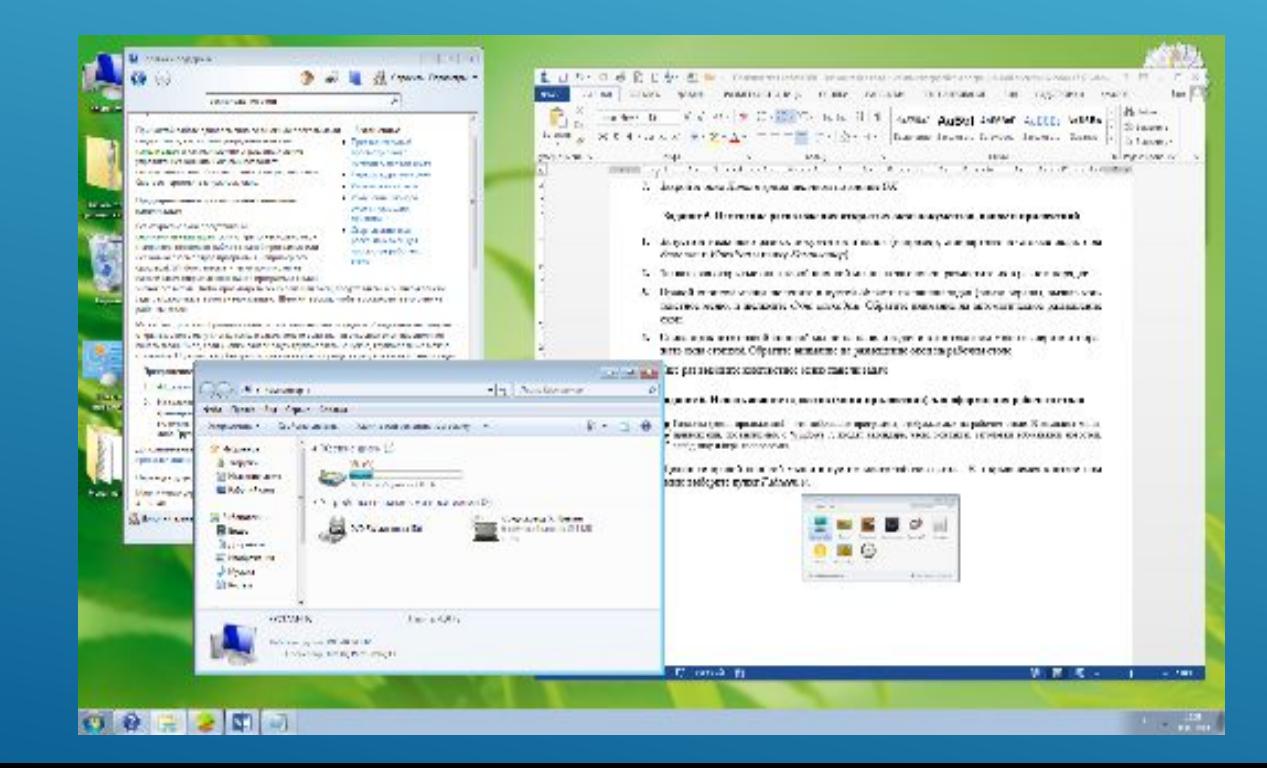

# Правой кнопкой мыши щелкните в пустой области на панели задач (внизу экрана), вызвав контекстное меню, и щелкните *Окна каскадом*. Обратите внимание на автоматическое размещение окон:

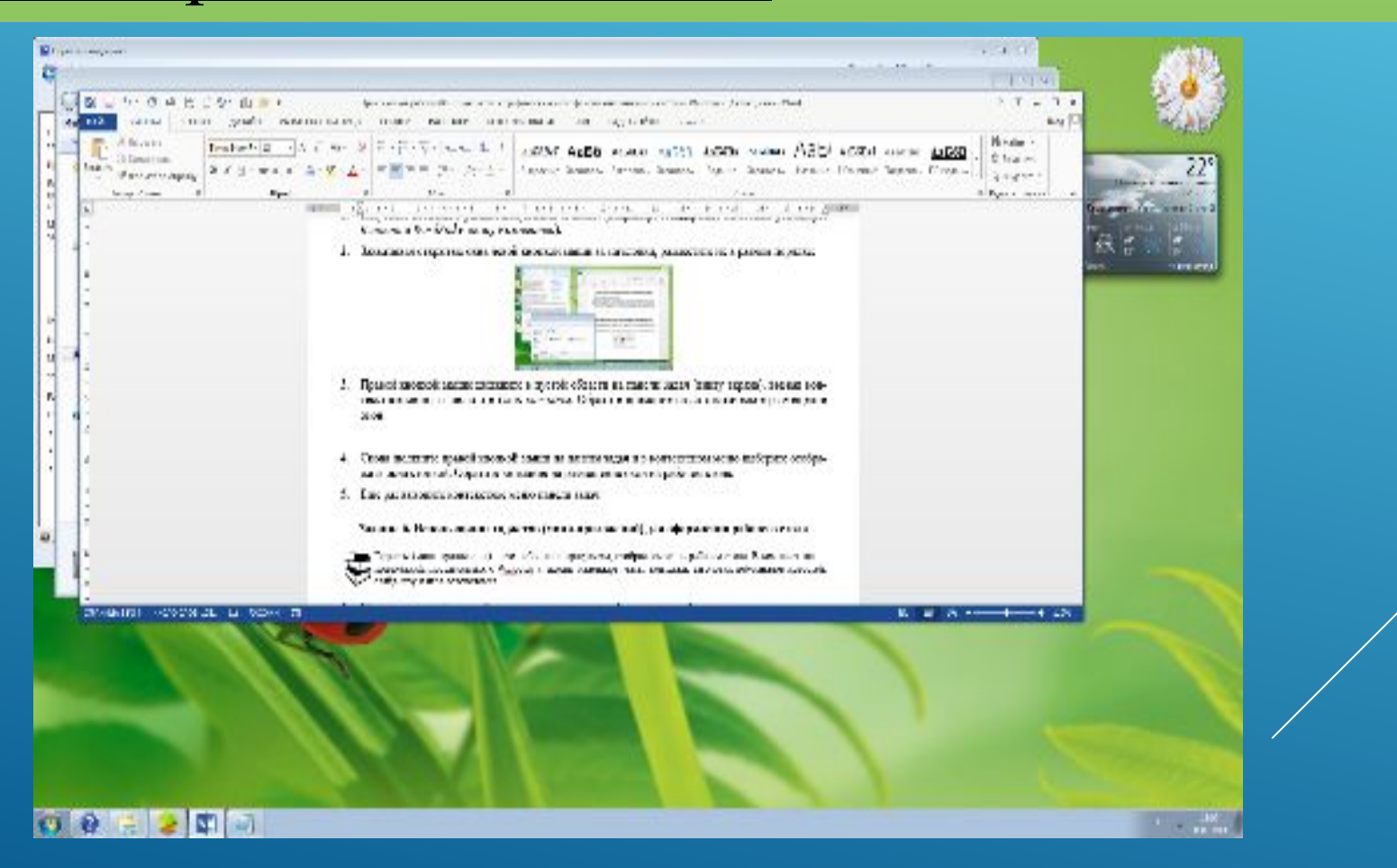

# Для отмены внесенного изменения в расположении окон щелкните на панели задач правой кнопкой и выберите *Отменить Каскадом*. Окна вернутся в исходное положение.

Снова щелкните правой кнопкой мыши на панели задач и в контекстном меню выберите *Отображать окна стопкой*. Обратите внимание на размещение окон на рабочем столе:

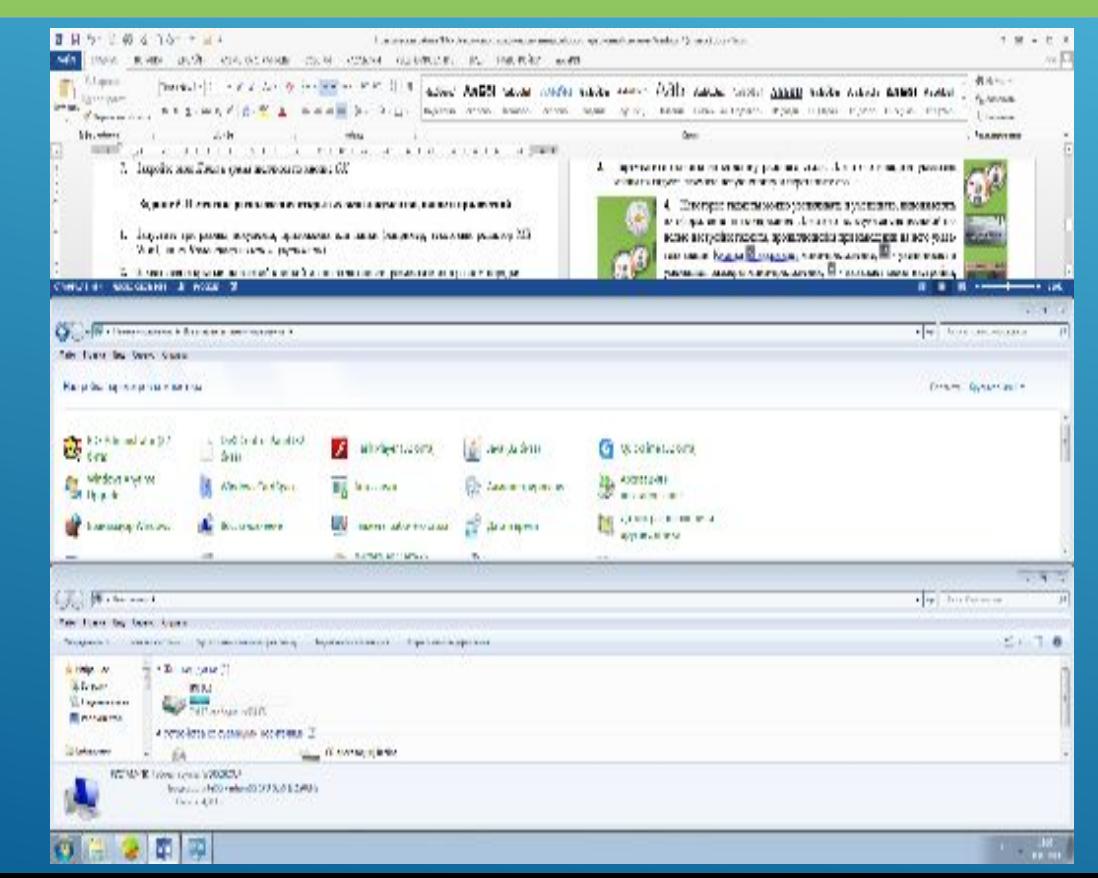

Отмените выбранное расположение окон с помощью контекстного меню панели задач (пункт *Отменить Отображать стопкой*).

Еще раз вызовите контекстное меню панели задач и выберите *Отображать окна рядом*. Обратите внимание на изменившееся положение окон:

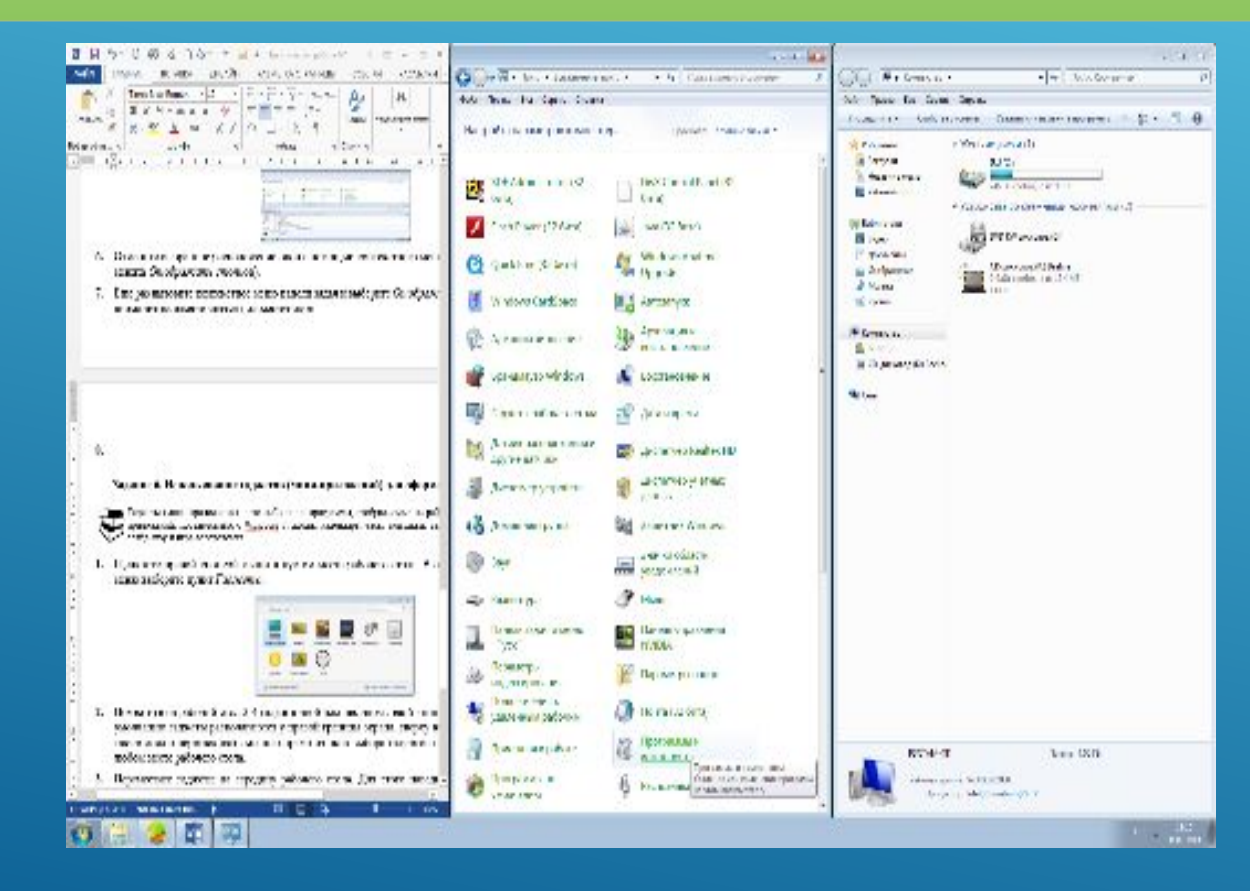

- Отмените это расположение с помощью контекстного меню панели задач (пункт *Отменить Отображать рядом*), вернув окна в прежнее состояние.
- В том же контекстном меню панели задач щелкните по пункту *Показать рабочий стол*. (Этот пункт отображается только в том случае, если на рабочем столе есть открытые окна.) Все окна будут свернуты на панель задач.
- Снова щелкните по панели задач для вызова контекстного меню. В появившемся меню найдите пункт *Показать все окна*. Обратите внимание, что ранее активные пункты *Окна каскадом*, *Отображать окна стопкой* и *Отображать окна рядом* сейчас затемнены и при нажатии на них ничего не происходит. Щелкните по пункту *Показать все окна*. Свернутые окна развернутся, вернувшись к предыдущему состоянию. Завершив выполнение задания, закройте все открытые окна.

#### **Перемещение панели задач**

Панель задач располагается по умолчанию внизу рабочего стола, но ее расположение можно изменить, переместив ее к верхней или боковым границам экрана. Для этого:

перед перемещением панели задач снимите ее закрепление, щелкнув на ее пустой области правой кнопкой мыши и в появившемся контекстного меню сняв «галочку» с пункта *Закрепить панель задач*;

щелкните пустое место панели задач левой кнопкой мыши и, удерживая кнопку, перетащите панель к одной из четырех границ рабочего стола; приблизив панель, к одной из границ, отпустите кнопку мыши.

Переместите панель задач поочередно ко всем границам рабочего стола. Верните панель задач в исходное положение и снова закрепите ее, вернув «галочку» на место.

**. Использование гаджетов (мини-приложений) для оформления рабочего стола**

♦Гаджеты (мини-приложения) – это небольшие программы, отображаемые на рабочем столе. В комплект мини-приложений, поставляемых с Windows 7, входят календарь, часы, контакты, заголовки веб-каналов новостей, слайд-шоу и игра-головоломка.

Щелкните правой кнопкой мыши в пустом месте рабочего стола. В открывшемся контекстном меню выберите пункт *Гаджеты*.

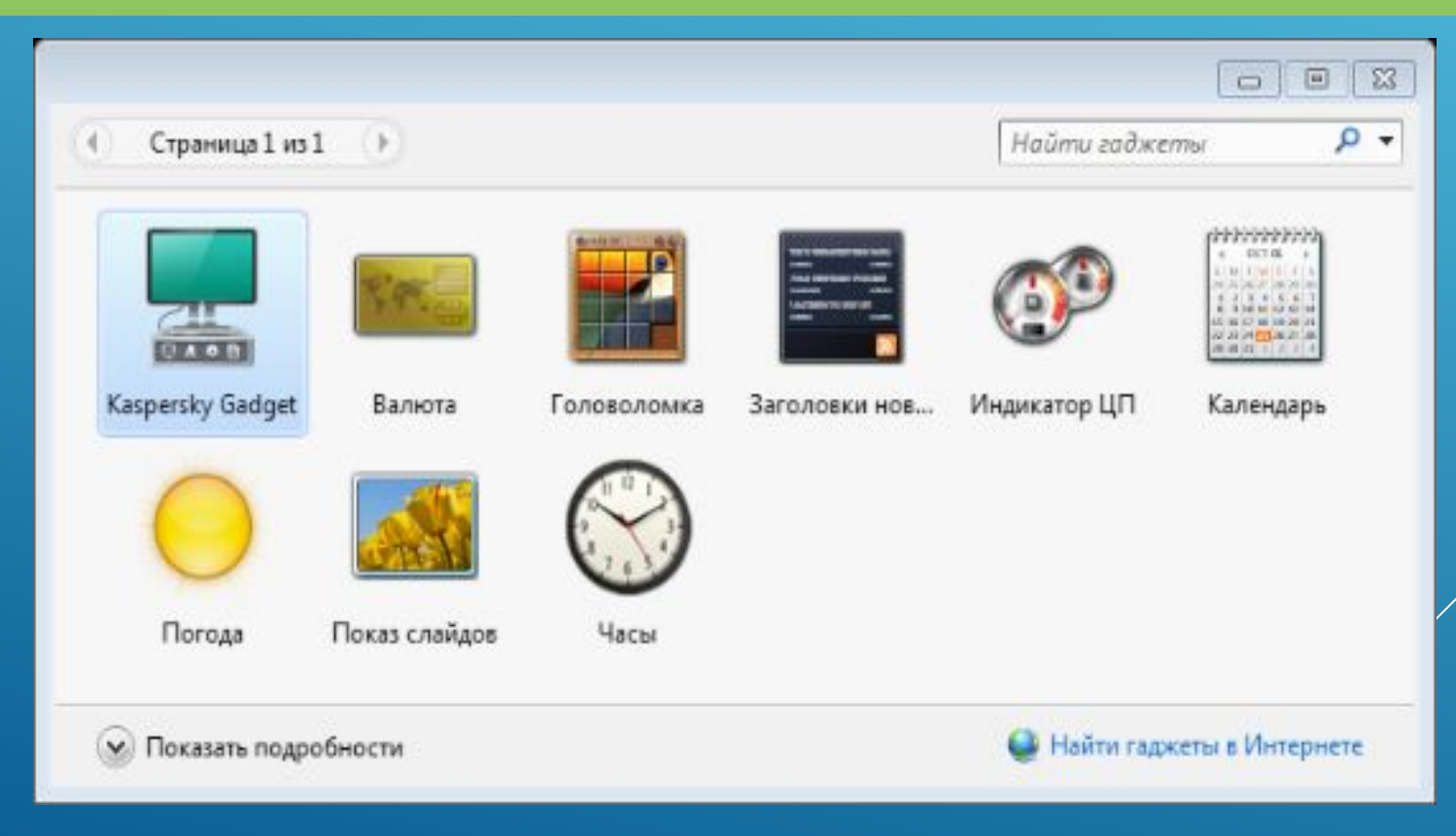

Поместите на рабочий стол 3-4 гаджета двойным щелчком левой кнопки мыши. По умолчанию гаджеты располагаются у правой границы экрана, сверху вниз. Гаджеты также можно перетаскивать мышью прямо из окна выбора гаджетов и размещать в

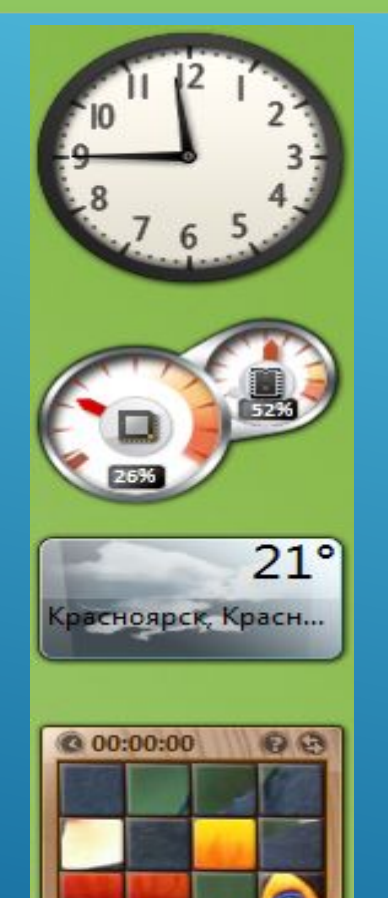

#### любом месте рабочего стола.

- •Переместите гаджеты на середину рабочего стола. Для этого наведите указатель мыши на гаджет, зажмите левую кнопку и перетащите его.
- Некоторые гаджеты можно увеличивать и уменьшать, видоизменять их оформление или содержание. Для этого пользуются специальной панелью настройки гаджета, проявляющейся при наведении на него указателя мыши. Кнопка х закрывает миниприложение,  $\blacksquare$  - увеличивает и уменьшает размеры мини-приложения,  $\lozenge$  - вызывает меню настройки, - при захвате ее левой кнопкой мыши позволяет перемещать мини-

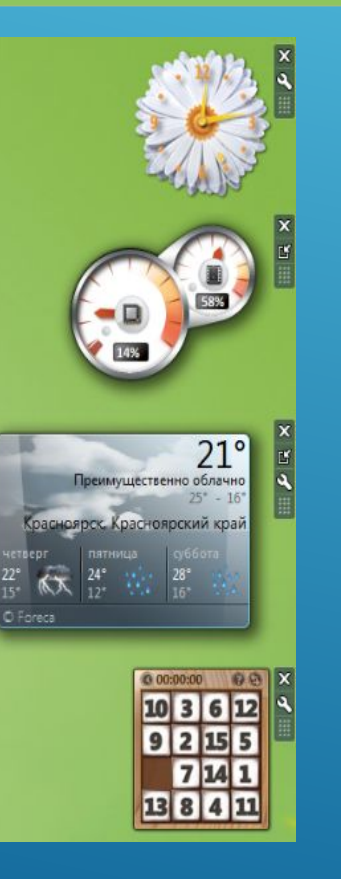

приложение по поверхности рабочего стола.

Попробуйте внести изменения в оформление гаджетов (например, как на рисунке слева).

В окне выбора гаджетов присутствует ссылка *Найти гаджеты в Интернете*, однако с момента выпуска производителями операционной системы Windows 7 поддержка гаджетов была приостановлена.

Закончив работу, закройте все гаджеты.